## BIOS 出荷時設定

BIOS設定を工場出荷状態に戻す必要がある場合は、本書の手順に従って作業をお こなってください。BIOS設定を変更されていない場合は、本書の作業は必要あり ません。

BIOS 出荷時設定は以下の手順でおこないます。

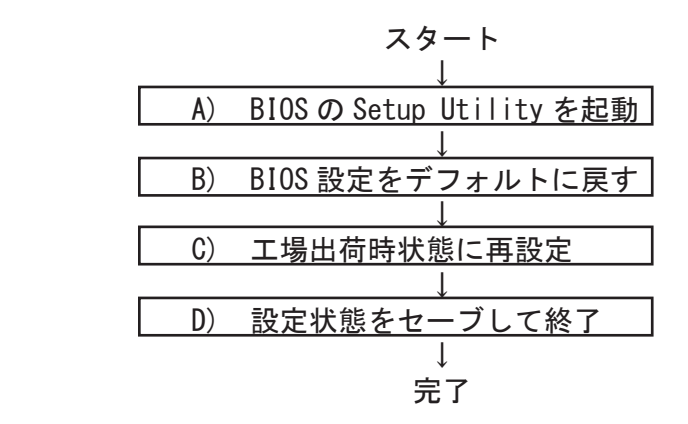

A) BIOS の Setup Utility を起動する。

パソコン起動時、またはリスタート時に 「Delete」 キーを何度か押してください 。 「Aptio Setup Utility」が起動します。

- 押すタイミングによっては「Aptio Setup Utility」が起動しない場合があります。 ※その場合は、いったんコンピュータをリセットして再度実行してください。OS が 起動してしまった場合は、OS から再起動してください。
- B) BIOS 設定をデフォルトに戻す

BIOS の Setup Utility 画面が表示されたら「→」キーで「Save & Exit」タブに 移動します。 次に「↓」キーで「Restore Default」を選び、「Enter」キーを押します。 「Load Optimized Defaults?」と表示されますので「Yes」を選択後「Enter」キー を押します。BIOS 設定がクリアされ、デフォルトの状態になります。

デフォルト設定後、再び「←」キーで「Main」タブに移動して、手動による設定を おこないます。設定方法と設定箇所については次ページからの説明をご参照願いま す。

## BIOS出荷時設定

C) 工場出荷時状態に再設定

各項目の手動設定をおこないます。 本書は再設定が必要な項目のみを記載しています。 本文中 印の部分は、「Enter」キーを押すことにより、詳細項目が表示されること ▲を表しています。また文字が反転した項目が、設定をする項目です。

※【操作方法】

- ・「←」「→」「↑」「↓」キーで変更箇所へ移動。
- ・時間設定は「Tab」キーで年月日、時分秒を移動して「+」「-」キーで数値変更。
- ・設定を変更する場合は、変更したい項目へ移動して「Enter」キーを押すと、詳細 が表示されるので「↑」「↓」キーで選択後「Enter」キーを押して確定。

## 【Main】メニューの設定

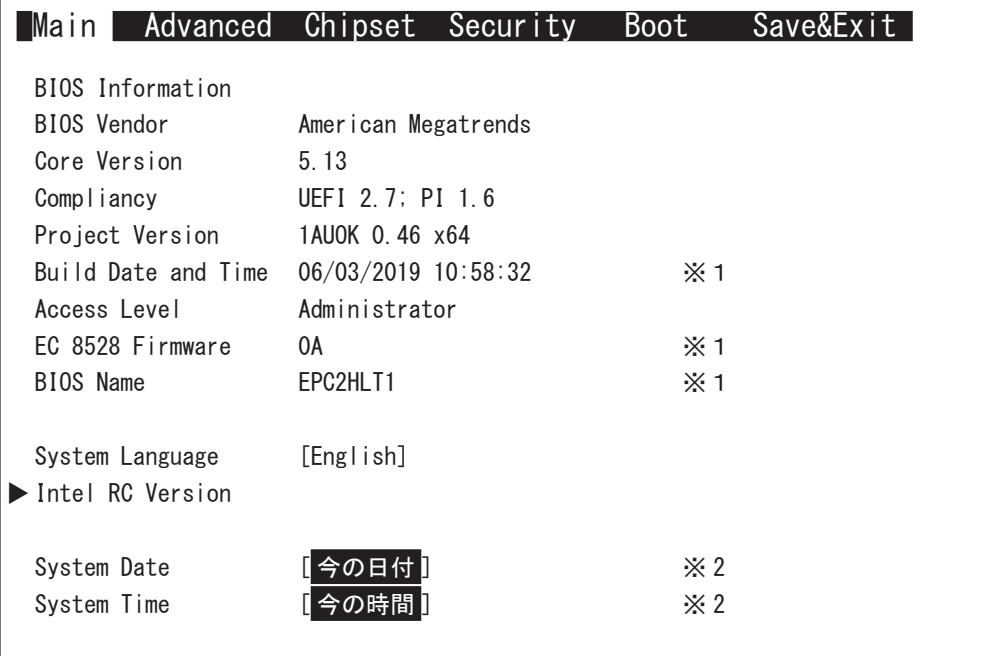

※1:BIOS のリビジョンにより表記が異なる場合があります。 ※ 2:CMOS クリア、バッテリー交換後に設定が必要です。

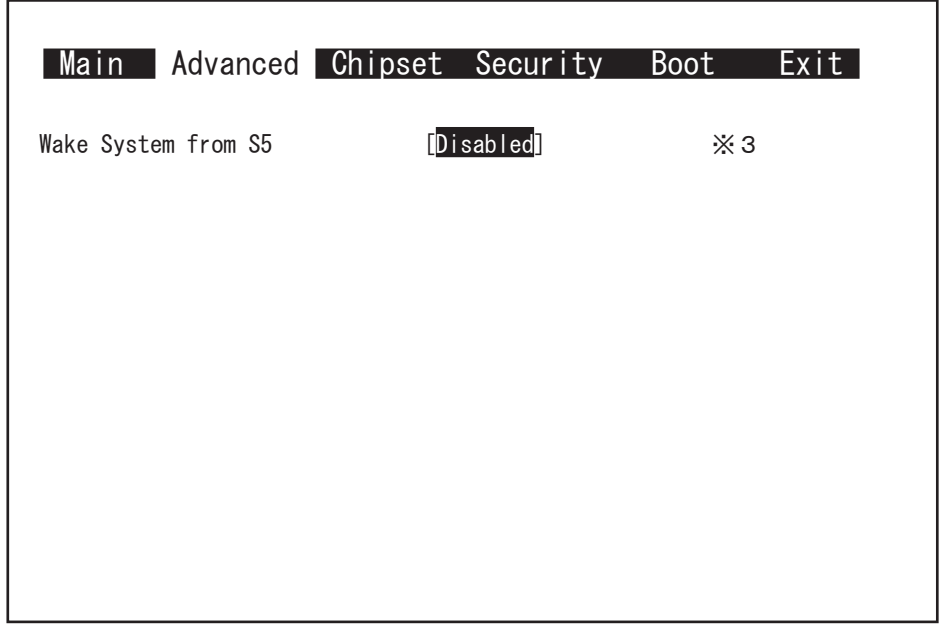

【Advanced > S5 RTC Wake Settings 】メニューの設定

※3:反転箇所を変更することで次のようなメニューが表示されます。 必要に応じて設定を行ってください。

[Fixed Time] に変更した場合

Wake system from S5 Wake up day of week **come in the set of the limit of the limit of the limit of the limit of the limit of the li** Wake up day Wake up hour Wake up minute Wake up second

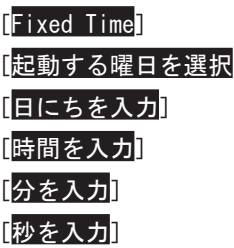

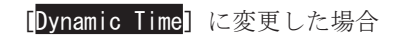

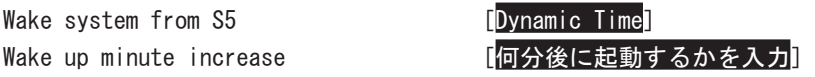

## BIOS出荷時設定

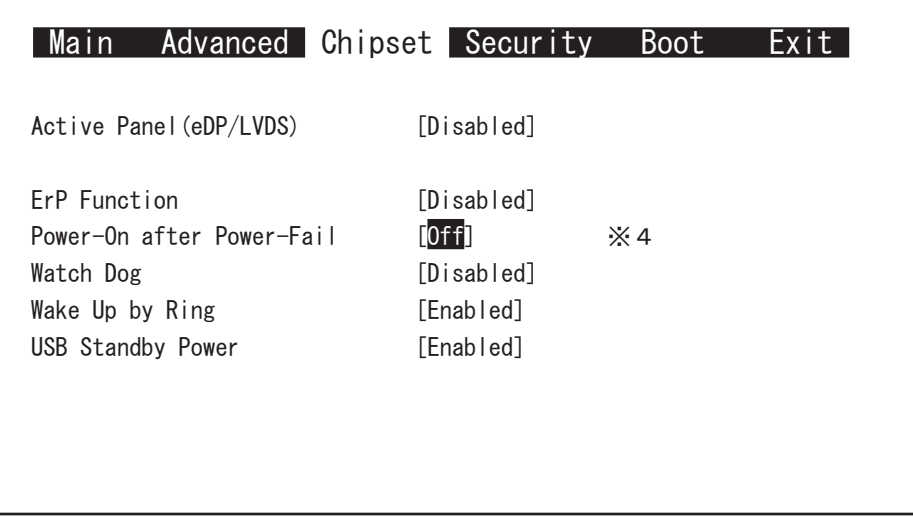

【Chipset > Board & Panel Configuration】メニューの設定

- ※4:AC 通電が失われ、再投入されたときにどの状態に復旧するかを設定できます。
	- $[0ff]$  : AC 通電時に自動で起動しません
	- [On] :AC 通電時に自動で起動させたい場合
	- [Laststate]: 電源が失われた時の状態に戻します :電源が入っている状態で AC 通電が切れた場合は電源が入ります :電源が切れている状態で AC 通電が切れた場合は電源は入りません

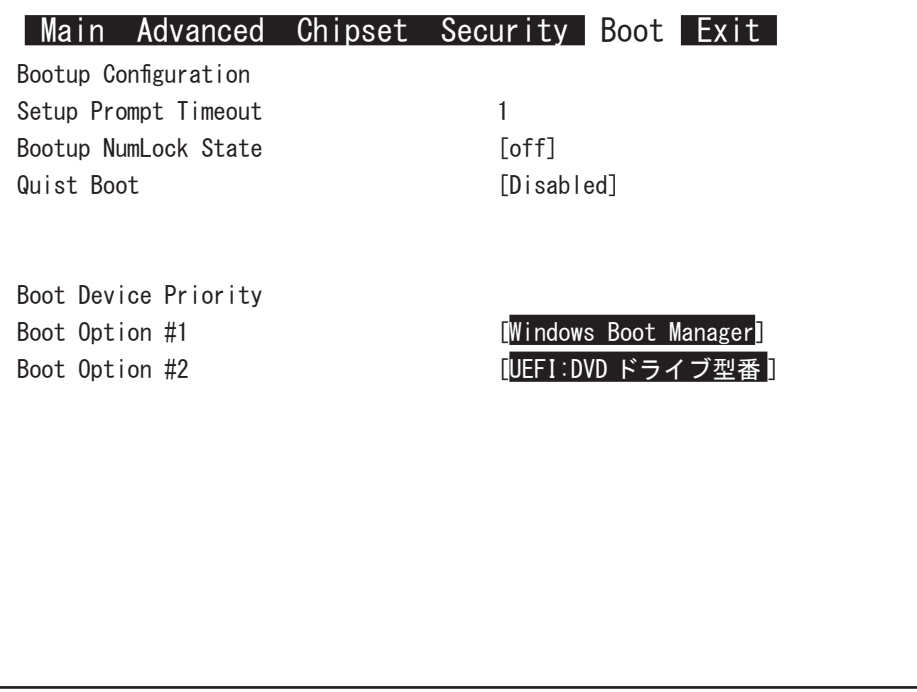

- ※ DVD ドライブから Windows10 のリカバリーディスクを起動させるには、 あらかじめ DVD ドライブに Windows10 のリカバリーディスクがセットされ、 DVD ドライブを PC に接続した状態で PC を起動する必要があります。
- (1)「Boot Option #1」を選択して Enter キーを押します。 表示されたウインドウから「UEFI:DVD ドライブ型番」を選択して Enter キーを押します。

Boot Option #1 **[UEFI:DVD ドライブ型番** 

- ・工場出荷時と異なる設定をすると、OS が起動しなくなります。
- ・接続したドライブの状況により、上記の表示内容と異なる場合があります。

D) 設定状態をセーブして終了

設定終了後、再び「Save & Exit」タブに移動してください。

「Save Changes and Exit」を選択し、「Enter」キーを押してください。 「Save configuration and reset?」と表示されたら「Yes」を選択して「Enter」キー を押してください。設定した内容が反映された状態でコンピュータが再起動します。